# 奖项管理 优博论文填报手册

(学生、导师&培养单位业务管理员)

二○一九年一月

# 目录

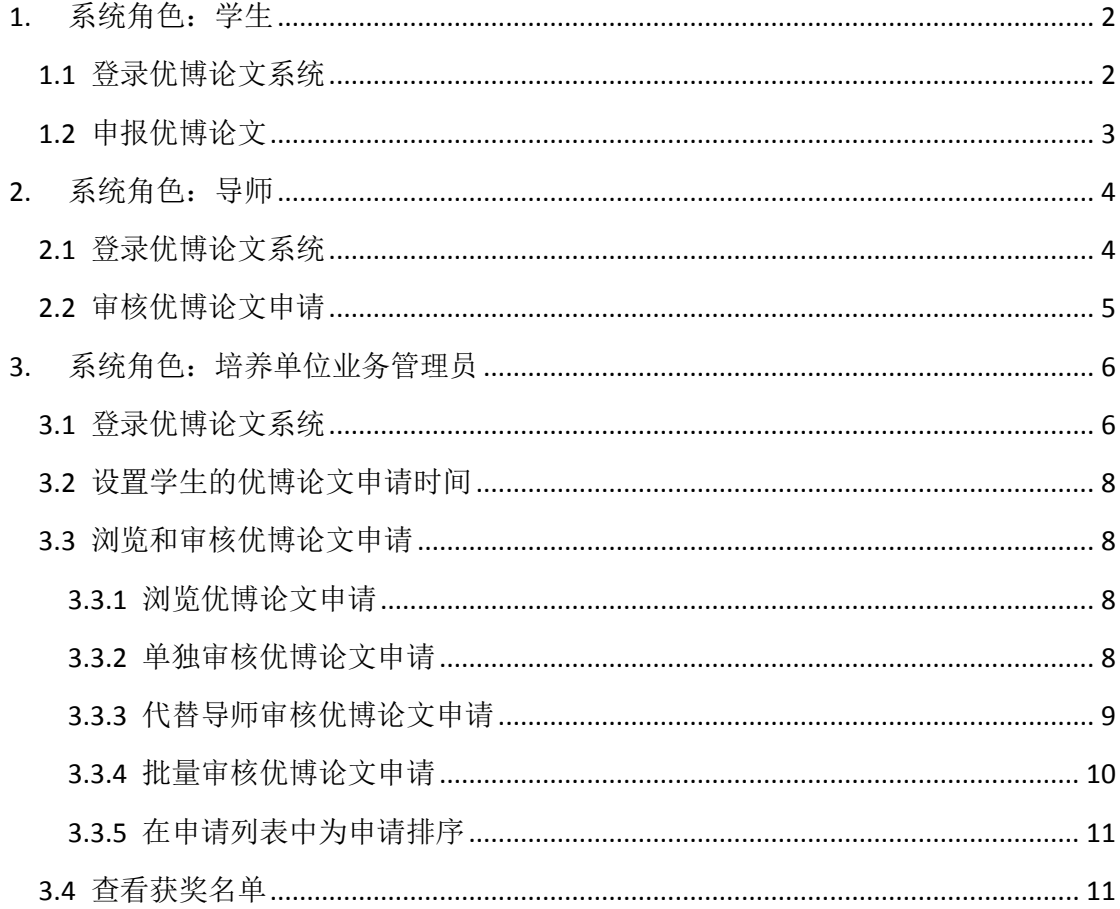

# <span id="page-2-0"></span>**1.** 系统角色:学生

# <span id="page-2-1"></span>1.1 登录优博论文系统

登录中国科学院智慧教育平台

登录地址: <http://www.iedu.cas.cn/>

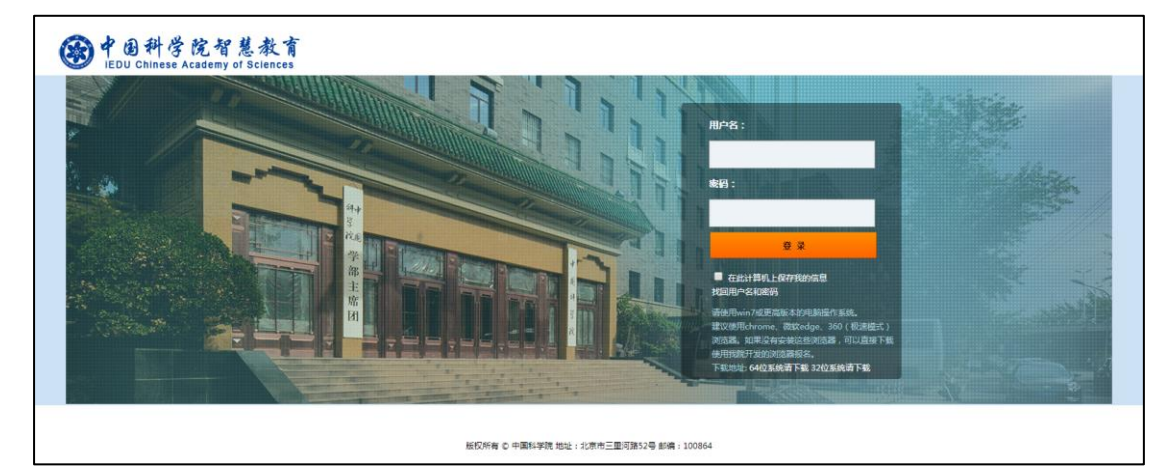

国科大教育云(SEP)用户请使用国科大教育云(SEP)的用户名和密码登录。如果忘记 用户名和密码,可以使用登录页面上的"找回用户名和密码"功能。

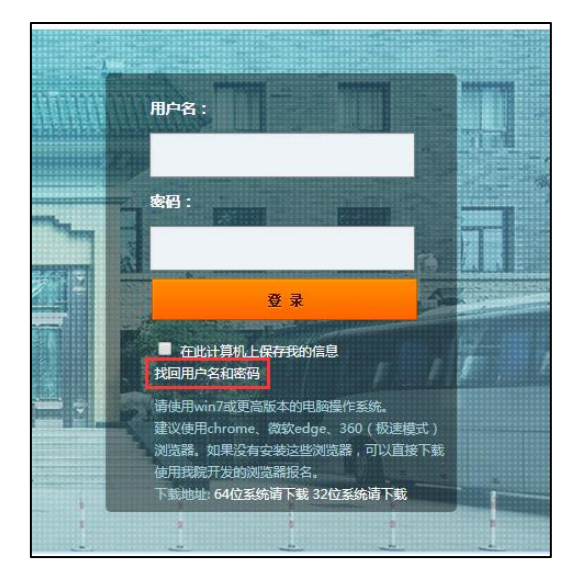

登录后,点击页面右侧上方的"奖项管理"图标,进入奖项管理系统。

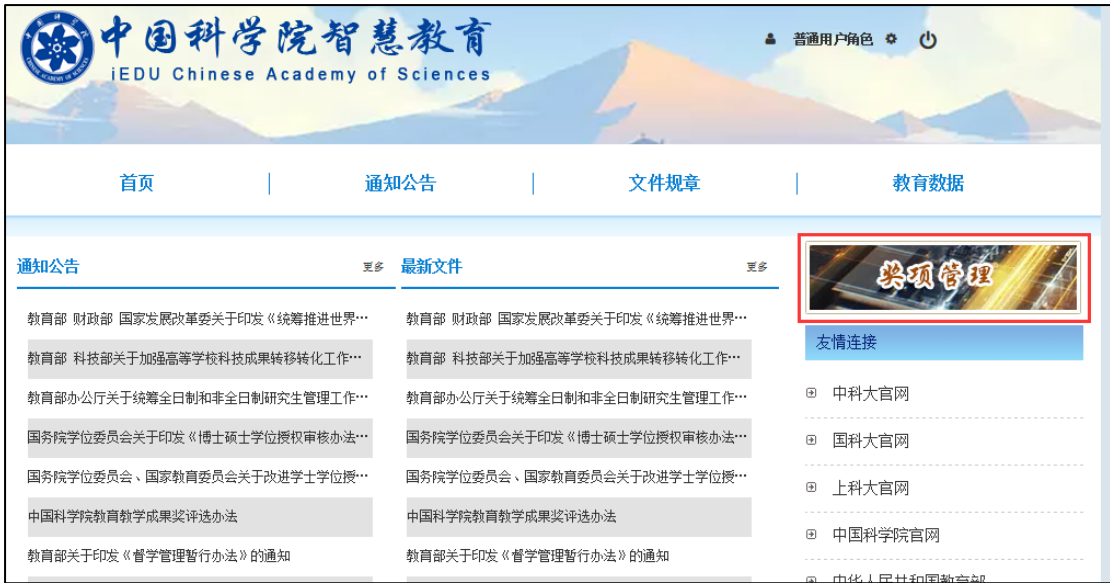

# <span id="page-3-0"></span>1.2 申报优博论文

当前批次开通后,学生可以进行申报。在左侧菜单中点击"优博论文",填写相关信息, 点击"保存"创建申请。

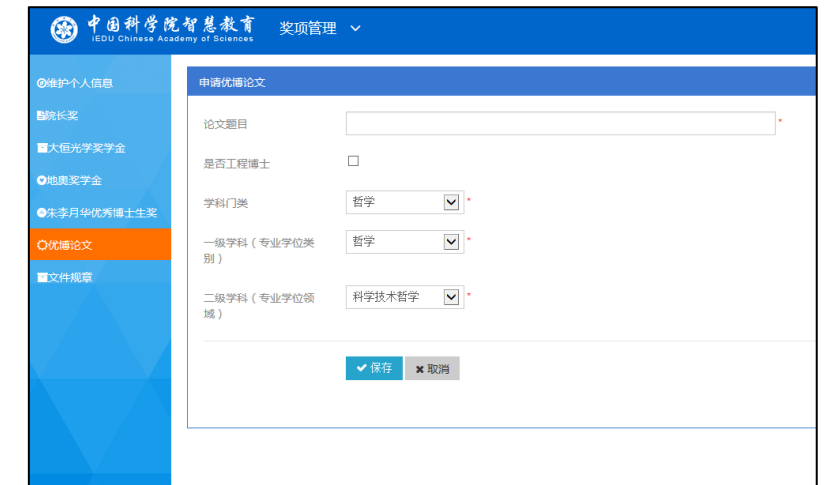

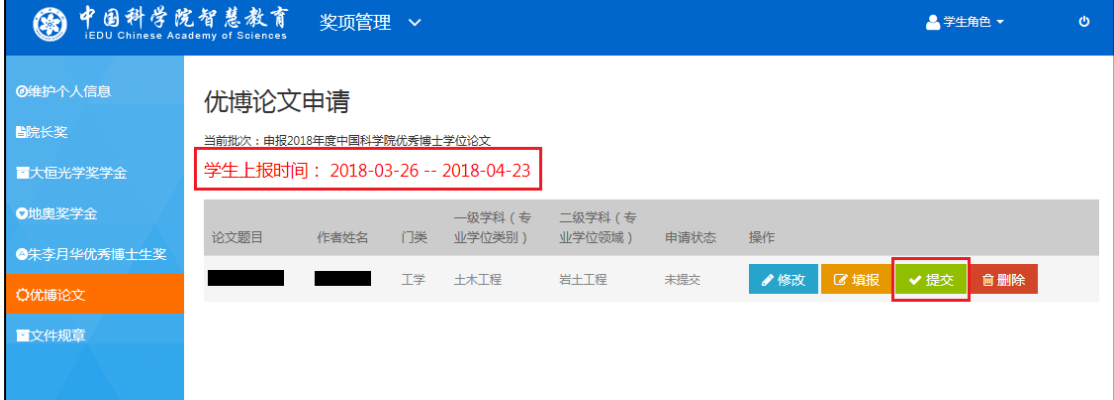

保存成功后,点击"填报"填写申请的具体内容。

点击"修改"回到上一页面修改论文题目和所属学科门类。

点击"删除"删除该申请。【注意】申请提交后不可再删除。

填报完成后,点击"提交",等待导师审核。【注意】请在"学生上报时间"内提交申 请。

#### <span id="page-4-0"></span>**2.** 系统角色:导师

#### <span id="page-4-1"></span>2.1 登录优博论文系统

登录中国科学院智慧教育平台

登录地址: <http://www.iedu.cas.cn/>

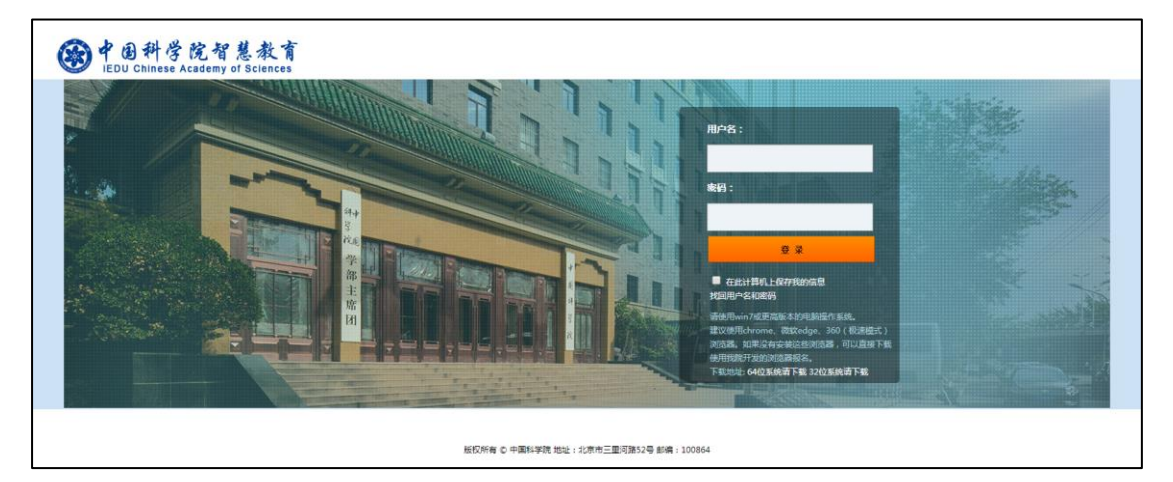

国科大教育云(SEP)用户请使用国科大教育云(SEP)的用户名和密码登录。如果忘记 用户名和密码,可以使用登录页面上的"找回用户名和密码"功能。

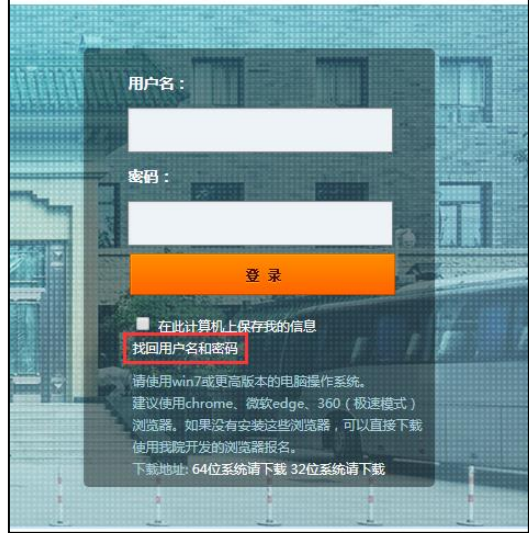

登录后,点击页面右侧上方的"奖项管理"图标,进入奖项管理系统。

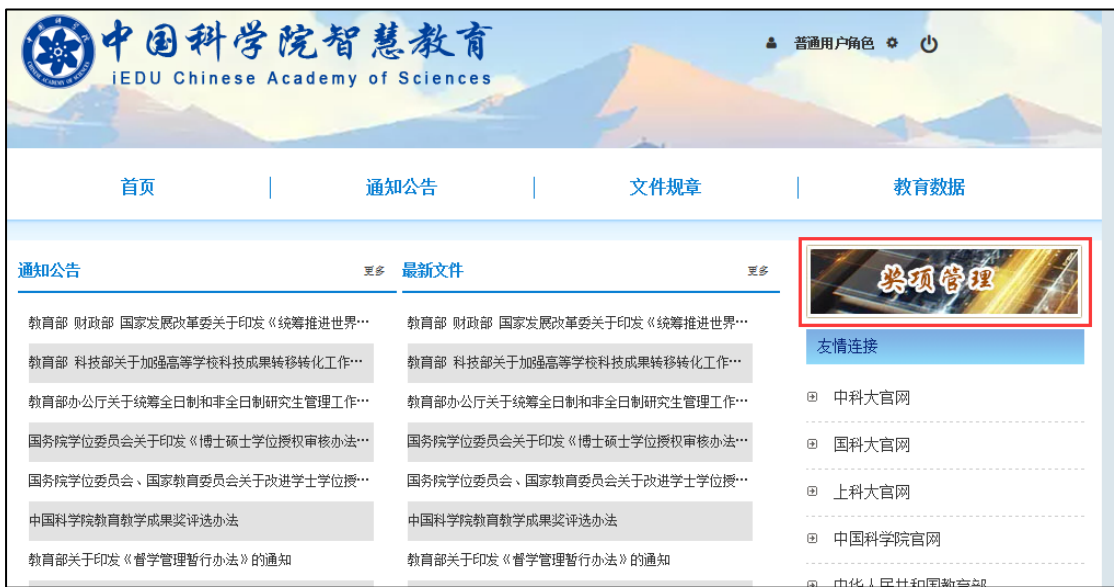

# <span id="page-5-0"></span>2.2 审核优博论文申请

在左侧菜单中点击"学生奖项审核"。

在"优博论文"下,选择某个学生提交的申请,点击"审核"进行审批。

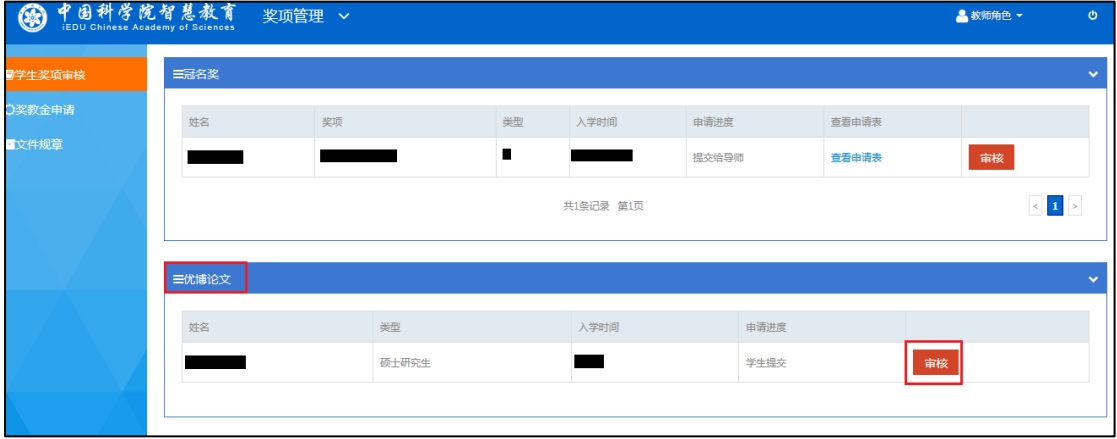

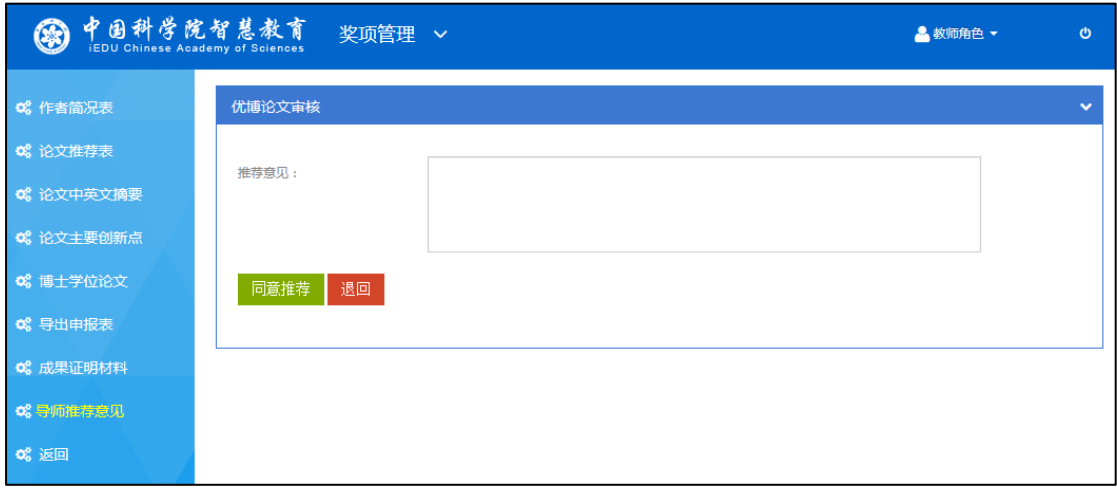

填写"导师推荐意见"表,点击"同意推荐",提交给培养单位进行审核;或者点击"退 回",将申请退回给学生。

申请退回给学生后,学生可以进行修改并再次提交给导师进行审核。

# <span id="page-6-0"></span>3. 系统角色: 培养单位业务管理员

## <span id="page-6-1"></span>3.1 登录优博论文系统

登录中国科学院智慧教育平台

登录地址: <http://www.iedu.cas.cn/>

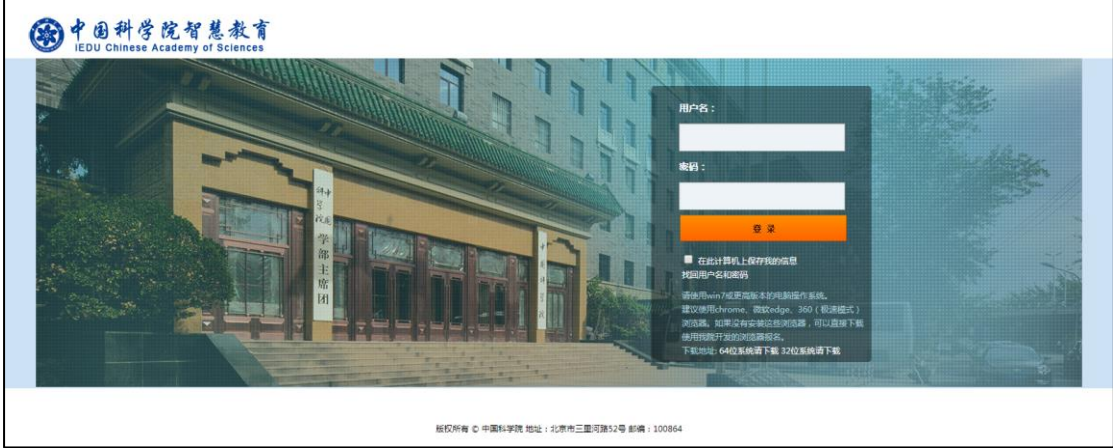

国科大教育云(SEP)用户请使用国科大教育云(SEP)的用户名和密码登录。如果忘记 用户名和密码,可以使用登录页面上的"找回用户名和密码"功能。

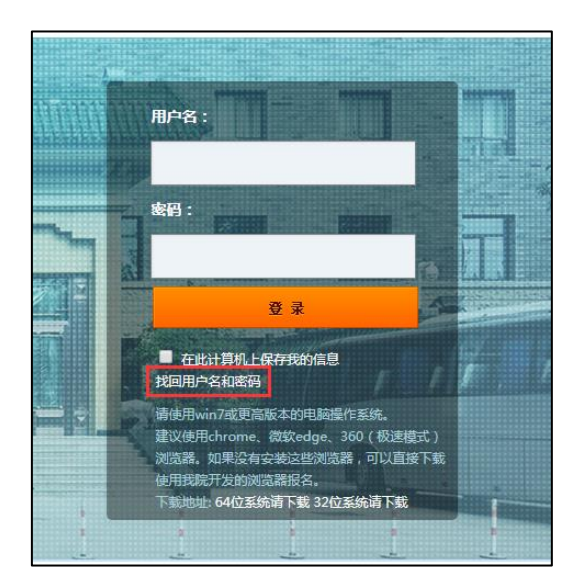

登录后,点击页面右侧上方的"奖项管理"图标,进入奖项管理系统。如有必要,可以 在右上角切换不同角色。

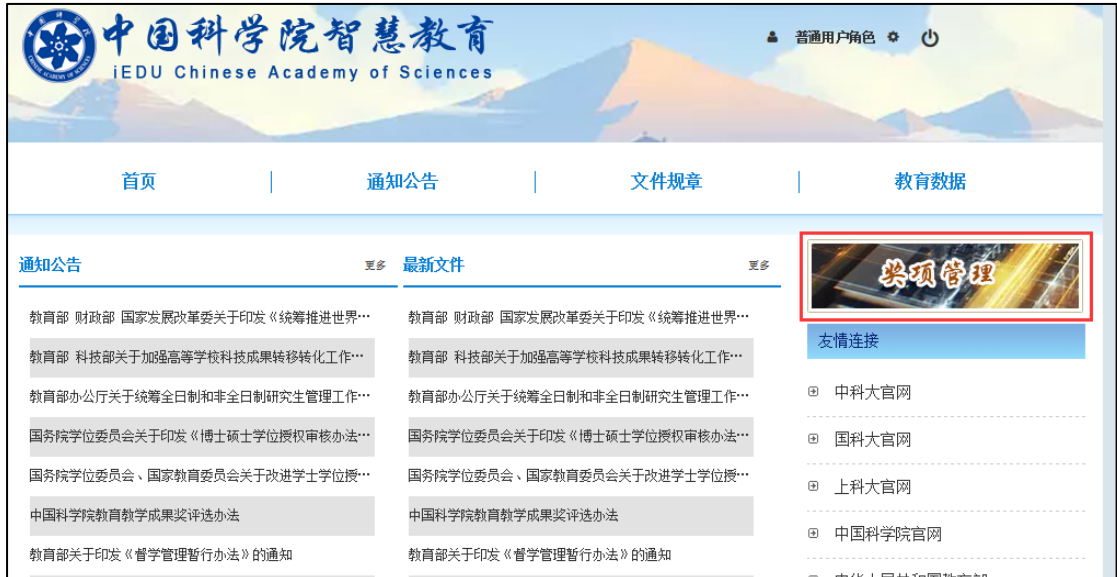

在左侧菜单中点击"优博论文"。已经开通的申请批次,其"状态"显示为绿色"申报 评选中"。

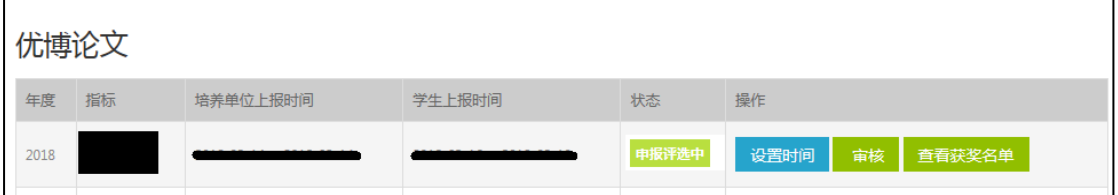

#### <span id="page-8-0"></span>3.2 设置学生的优博论文申请时间

点击"设置时间",培养单位业务管理员可为本培养单位设置"学生上报时间",即允许 学生提交申请的起止时间。

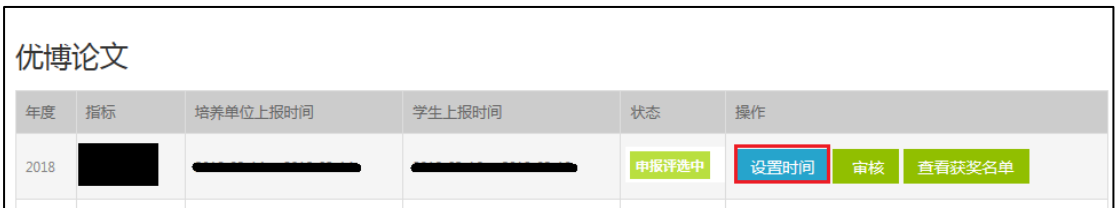

【注意】培养单位业务管理员比在大学业务管理员设置的"培养单位上报时间"内进 行设置。

系统默认"学生上报时间"是"培养单位上报时间"提前一周的时间。例如,大学业务 管理员设置"培养单位上报时间"为 2018.3.15-2018.3.30, 系统会默认"学生上报时间" 为 2018.3.8-2018.3.23。培养单位也可在"培养单位上报时间"的区间内自行修改"学生上 报时间"。

#### <span id="page-8-1"></span>3.3 浏览和审核优博论文申请

#### <span id="page-8-2"></span>**3.3.1** 浏览优博论文申请

点击"审核",培养单位业务管理员可以浏览本培养单位内提交的申请的内容和状态。

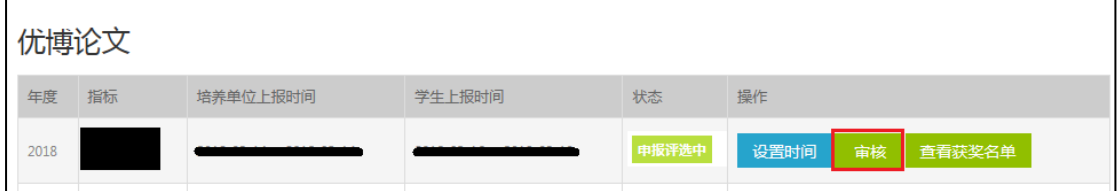

#### <span id="page-8-3"></span>**3.3.2** 单独审核优博论文申请

在某项申请已由学生提交,并由学生导师同意推荐的情况下(即该申请的状态为"导师 推荐"),培养单位业务管理员可以点击该申请末端的"审核"按钮,填写"培养单位推荐意 见"。

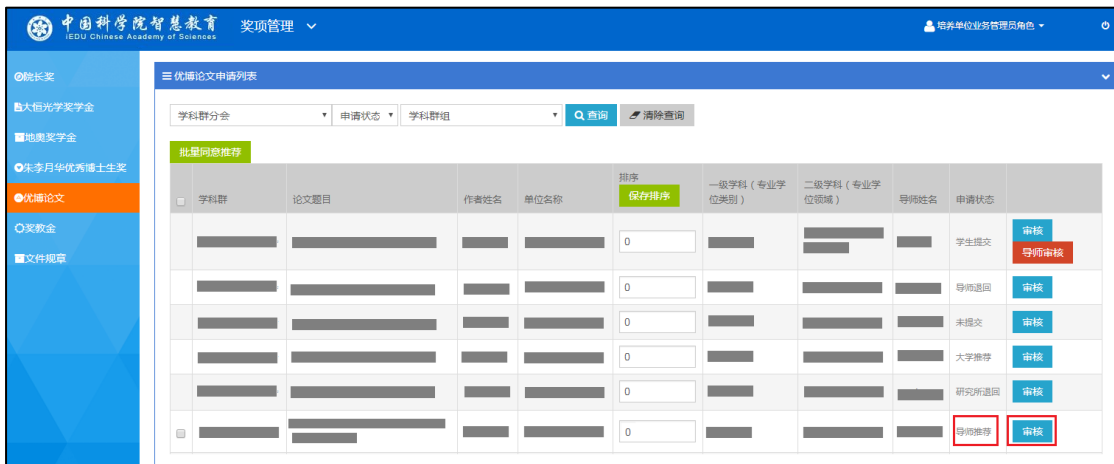

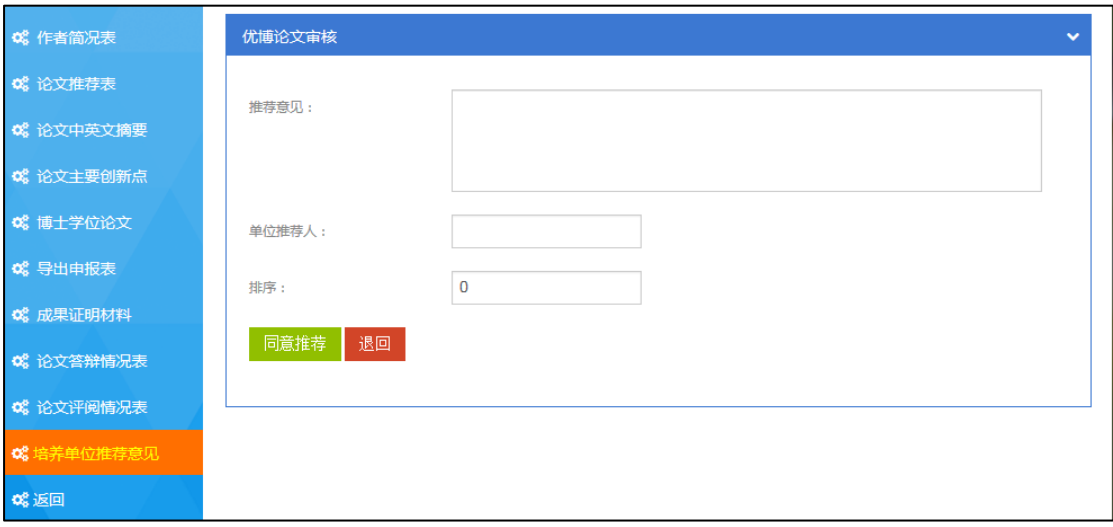

填写"培养单位推荐意见"表,点击"同意推荐",提交给所属大学进行审核;或者点 击"退回",将申请退回给学生。【注意】点击"同意推荐"之前,需要先将申请排序。

申请退回给学生后,学生可以进行修改并再次提交给导师审核;经由导师同意推荐后, 再次提交给培养单位业务管理员进行审核。

如需批量审核优博论文申请,参见 3.3.4 和 3.3.5 内容。

#### <span id="page-9-0"></span>**3.3.3** 代替导师审核优博论文申请

在某项申请已由学生提交的情况下(即该申请状态为"学生提交"),培养单位业务管理 员可以点击该申请末端的红色"导师审核"按钮,代替导师填写"导师推荐意见"表。

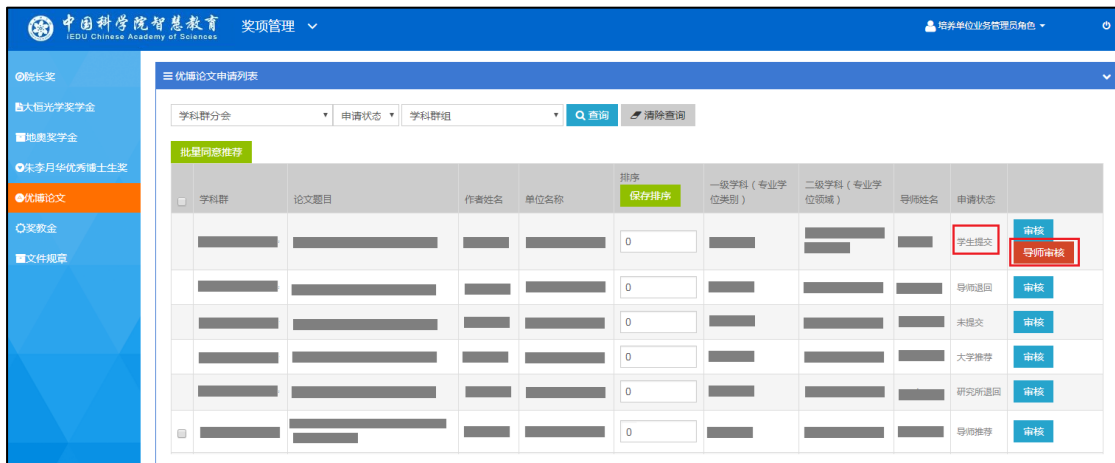

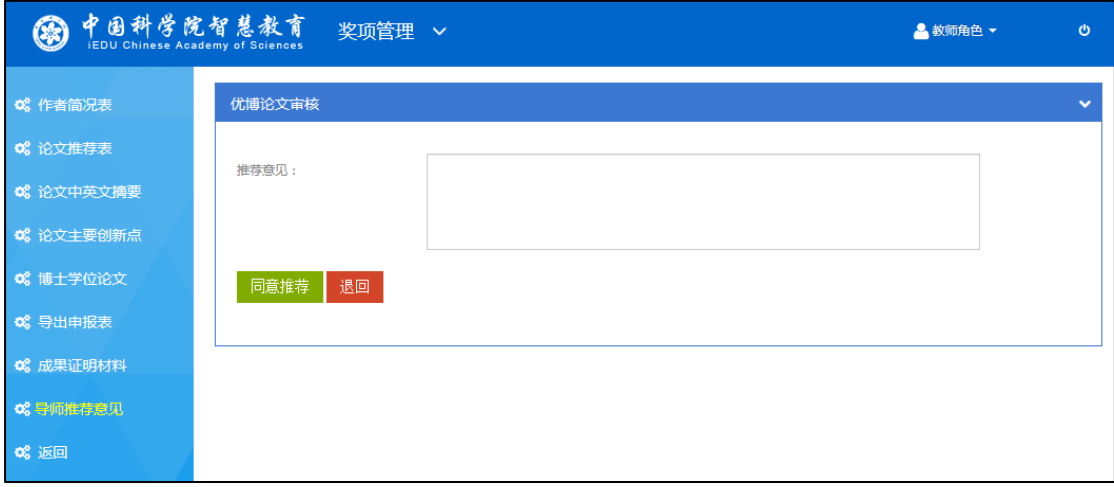

填写"导师推荐意见"表,点击"同意推荐",提交给培养单位进行审核;或者点击"退 回",将申请退回给学生。

申请退回给学生后,学生可以进行修改并再次提交给导师审核。

#### <span id="page-10-0"></span>**3.3.4** 批量审核优博论文申请

在单独审核申请之外,培养单位业务管理员还可以批量审核申请。

勾选申请前端的选项,点击申请列表左上方的"批量同意推荐"按钮。所勾选的申请将 自动填写"培养单位推荐意见"表。

【注意】在某项申请已由学生提交,并由学生导师同意推荐的情况下(即申请状态为"导 师推荐"),才可勾选该申请。

#### 【注意】点击"批量同意推荐"之前,需要先将申请排序。

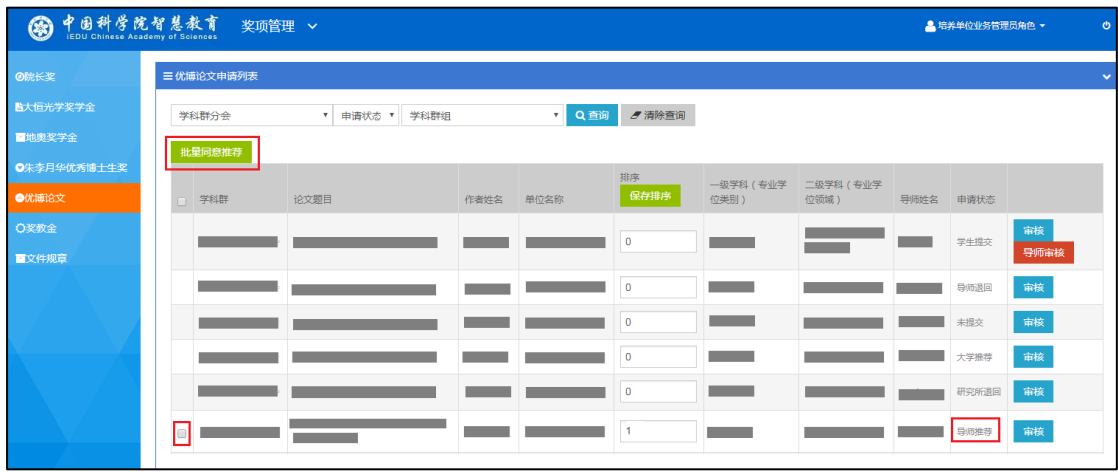

# <span id="page-11-0"></span>**3.3.5** 在申请列表中为申请排序

在申请列表中间的"排序"列为各项申请填写顺序,点击绿色"保存排序"按钮。

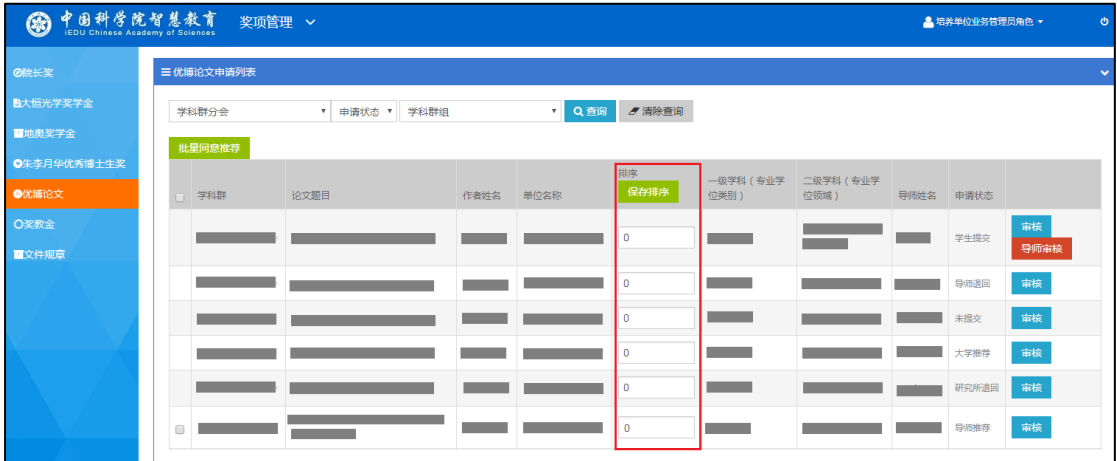

## <span id="page-11-1"></span>3.4 查看获奖名单

登录后,点击奖项管理图标,以培养单位业务管理员身份进入奖项管理系统。在左侧菜 单中点击"优博论文"。在相应批次末端,点击"查看获奖名单"按钮。

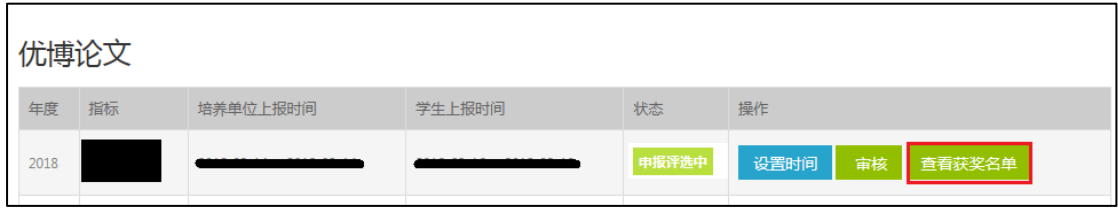